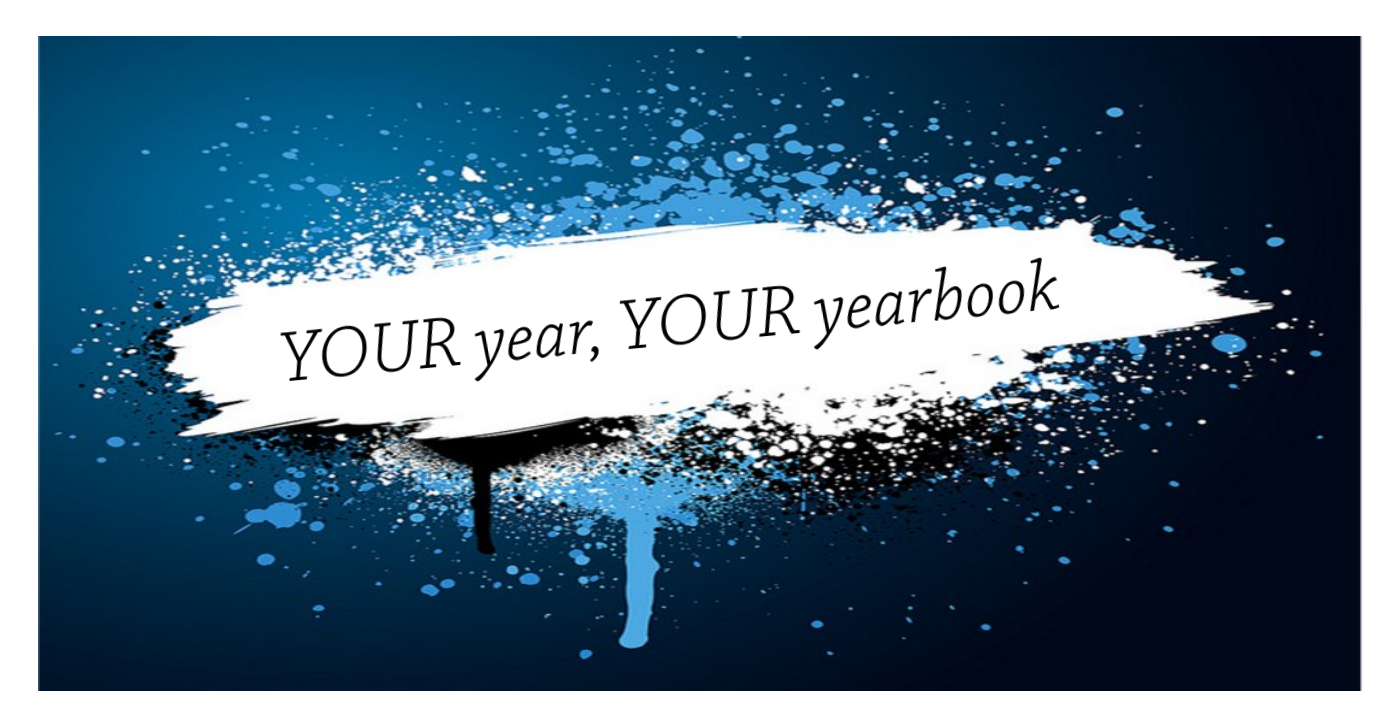

Wouldn't you rather have a yearbook that has the year YOU remember? Imagine having the ability to put in your photos and memories in the yearbook. No one will have the same yearbook as you and that's the way it should be, because this is **Your Year, Your Yearbook**!

Are you an Athlete and have photos of your favorite bus ride to a game or are you a Thespian who has multiple pictures of the cast backstage? Put them in your yearbook because you are allotted two free pages to put your memories on, but don't stop there, add a few more pages for just an additional \$3.99 cost to make sure you remember the school year.

**Only \$17.15** (S/H may apply), your yearbook will include each season's events and happenings and the two free personalized pages (with the option to add more at \$3.99 per two-page spread) and you can have it shipped right to your home address.

If you do not want to add any personalized pages, no problem, you don't have to; however the cost remains the same.

With all that said, let's get your yearbook started. Here is a step by step guide to help with signing up and personalizing your page for the best yearbook ever.

Please feel free to contact kwells@warnerpacific.edu with any questions.

## Let's Get Started!

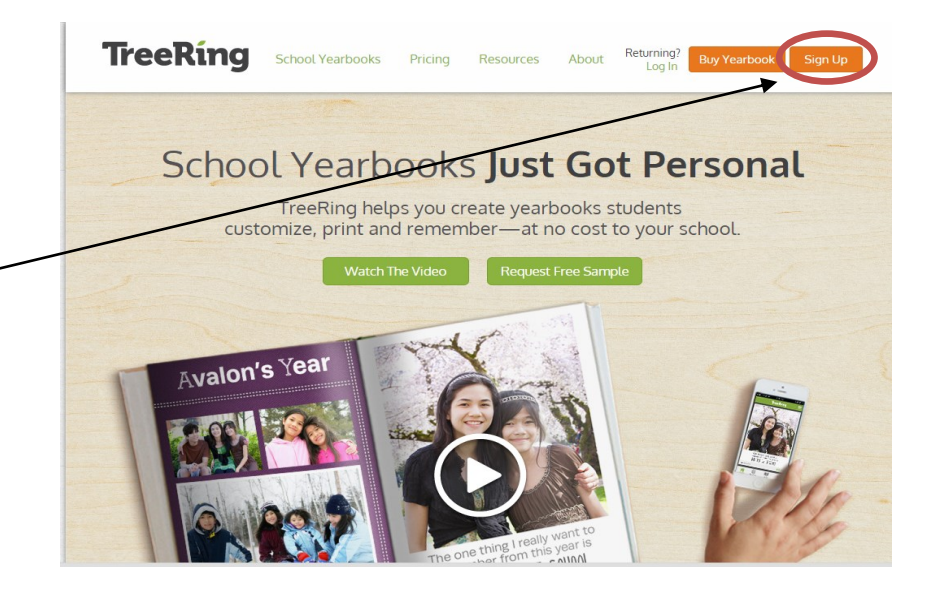

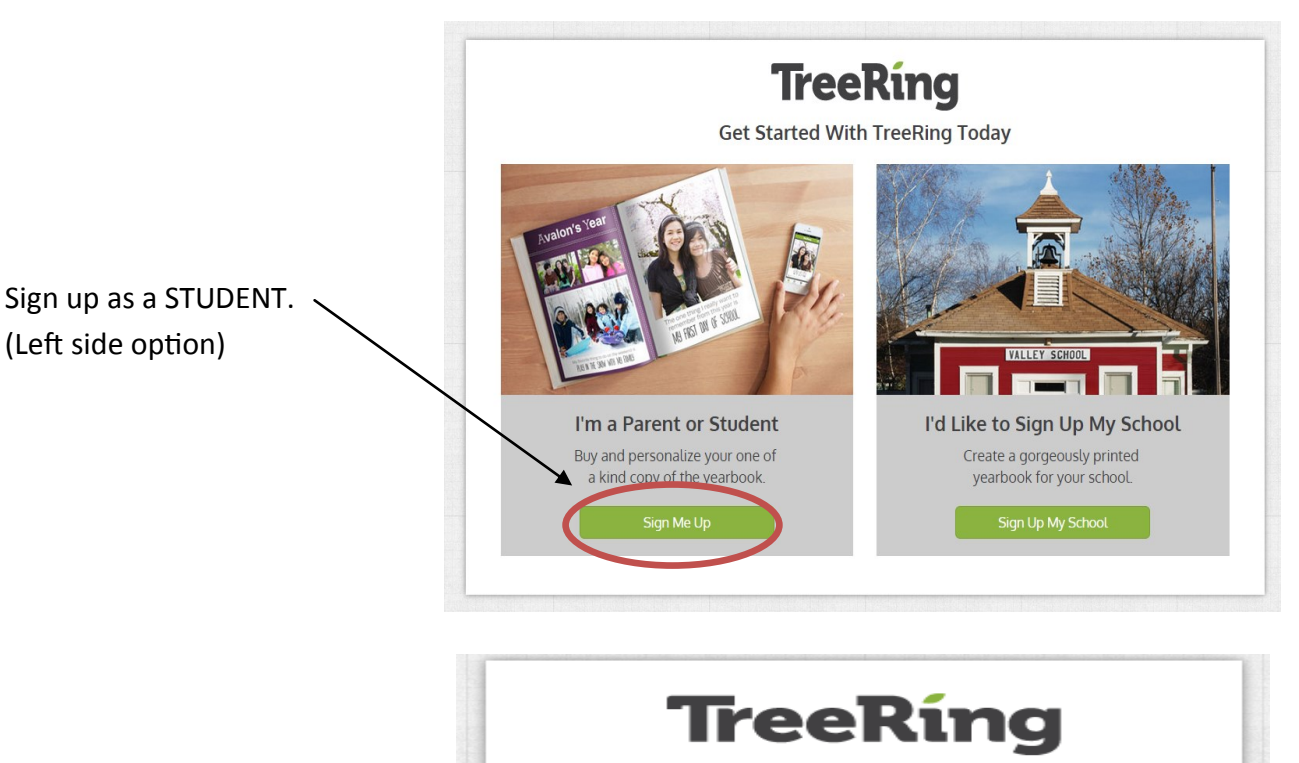

- www.treering.com/validate
- On the top right click Sign Up.

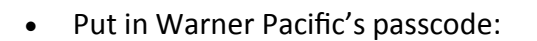

101410288646366

then click Confirm.

(Left side option)

101410288646366

Confirm

**Knock Knock.** Enter the Passcode provided by your school

#### Don't Have Your School's Passcode?

Buy Standard Yearbook\* **Request Passcode** 

\*You can still personalize your copy later (if your school enabled this feature)

- Put in information:
- $\Rightarrow$  Name
- $\Rightarrow$  Email
- $\Rightarrow$  Password
- $\Rightarrow$  Birthday
- $\Rightarrow$  Choose STUDENT for position and COLLEGE/UNIV for grade.
- Then click Get Started.

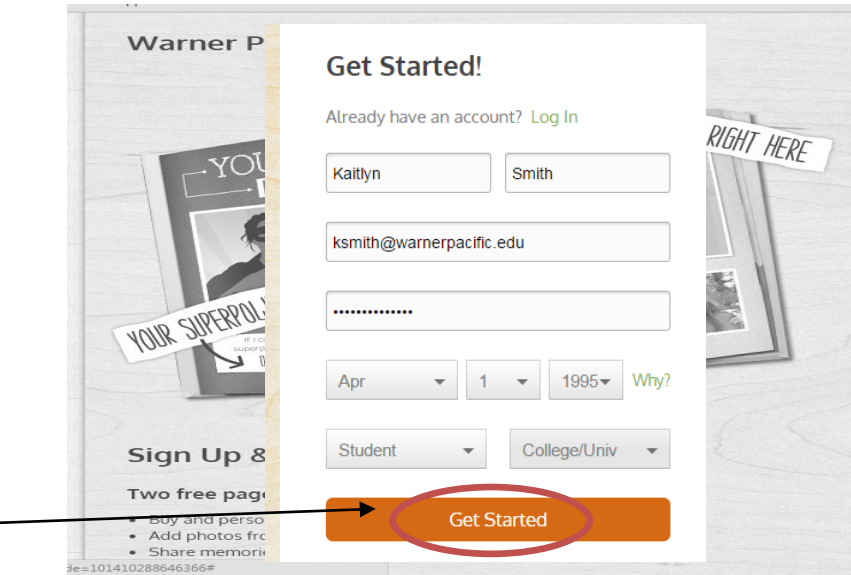

• Read about what you are able to do with your yearbook, then click Next.

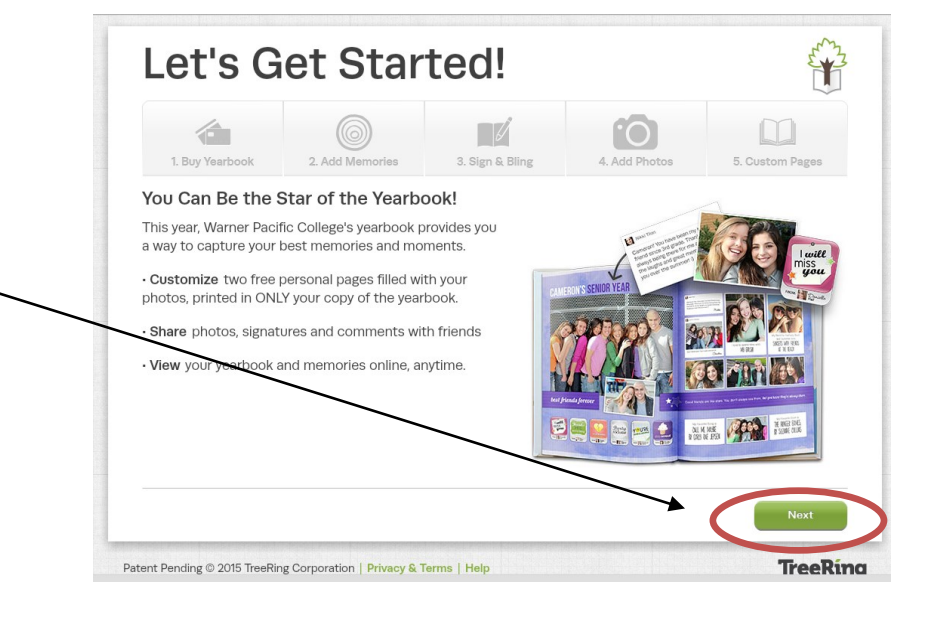

We suggest you personalize your book first then add billing information at the end.

• If you choose this option Click Skip.

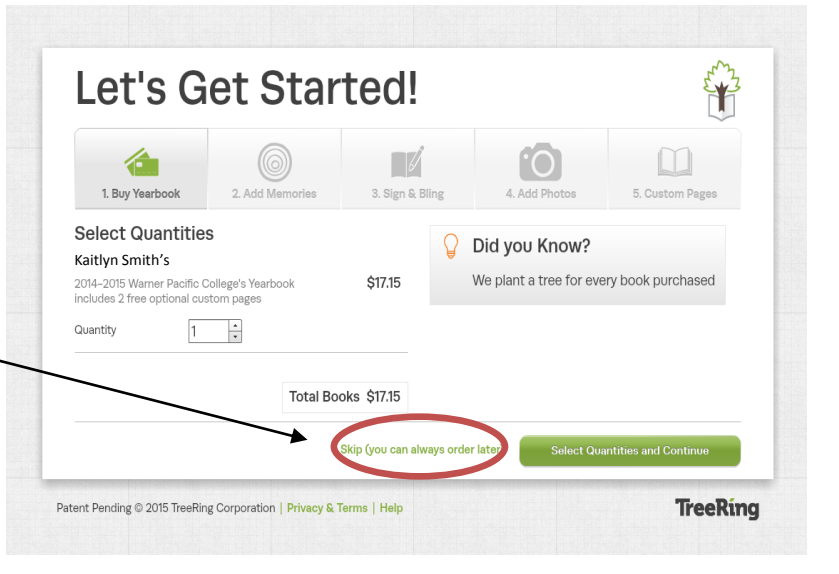

# Let's Start Personalizing!

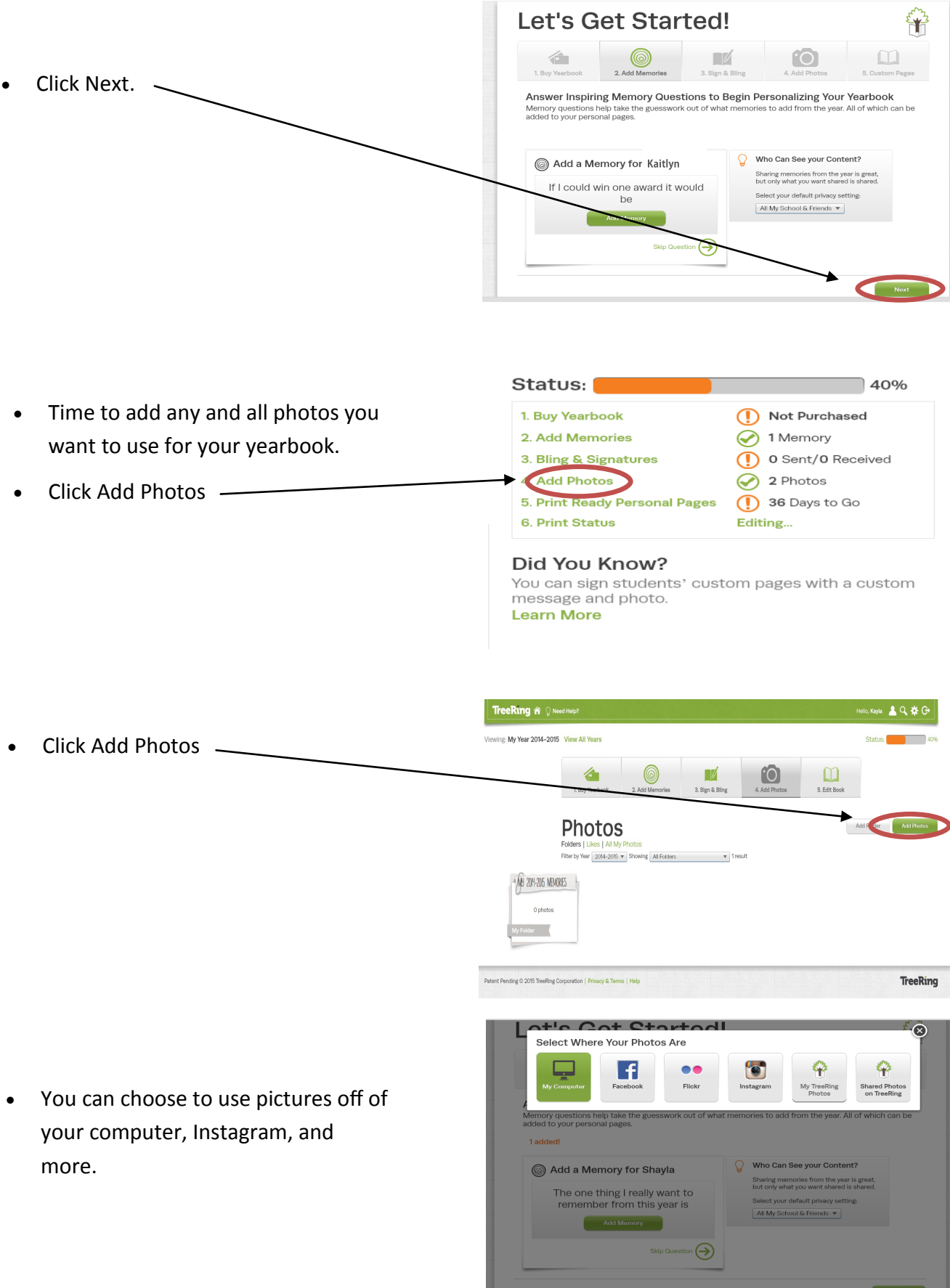

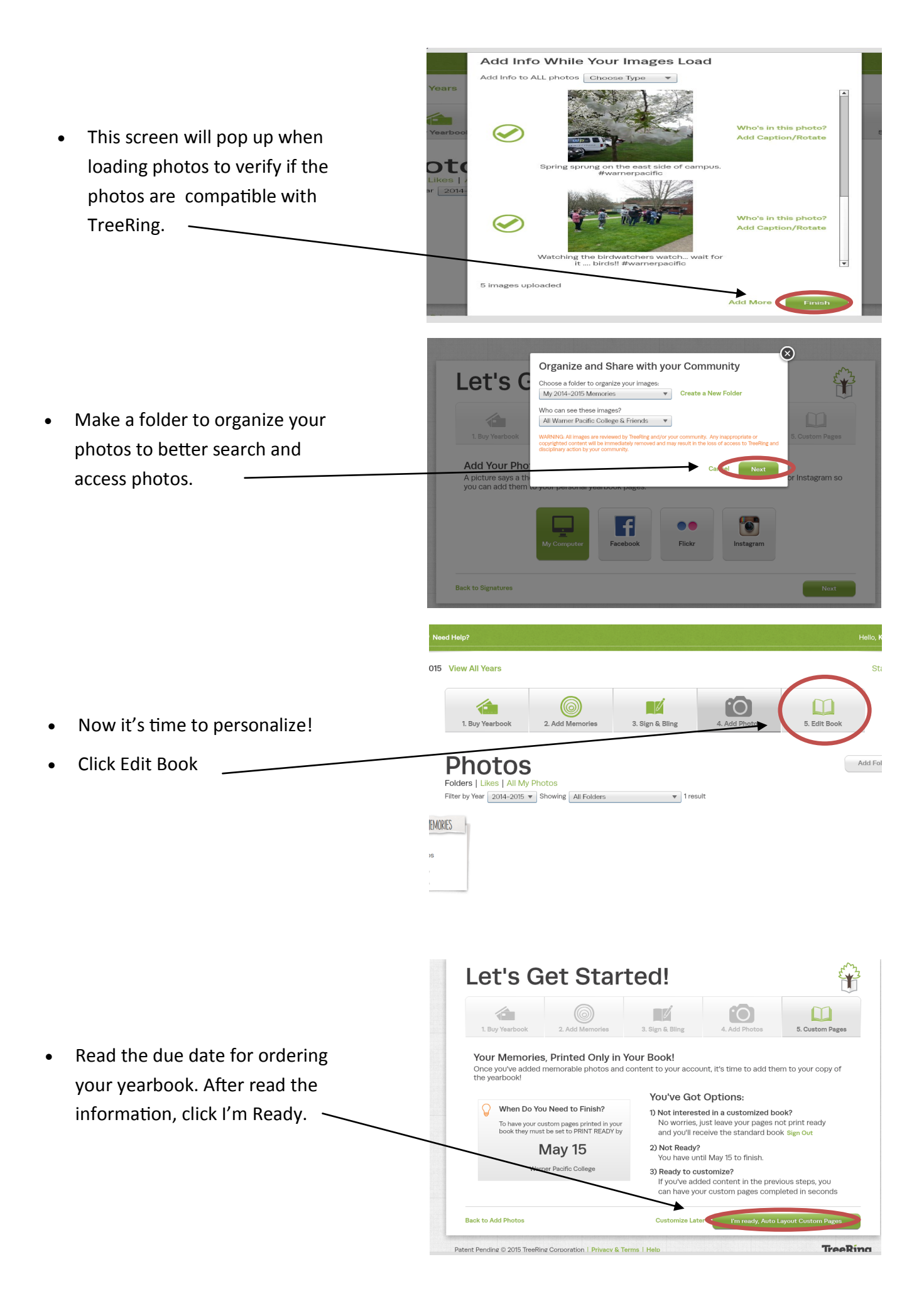

- Choose which format you prefer.
- Click on the green button for the format style once you have chosen.

• Select photos you want to put on the page, then click Select.

- Photos have been placed and now you can organize the pictures.
- You can add more photos, memories, graphics, and text. Just choose the below options.
- $30$ A ſО

### Editing Pointers!

Need Help?

 $\frac{a}{\sqrt{a}}$ 

 $\blacksquare$ 

**Select Objects** pe:  $\boxed{\text{All My Stud } \cdot \cdot}$  2014-2015  $\text{w}$  7 results

- Click Back to Yearbook for home page.
- Need Help button located top left.
- Zoom in or out, click on the magnify glass on the left of the page.
- Background button can help change the color and format style.
- Book icon changes view of screen.
- Grid button will help center and align pictures.|曲

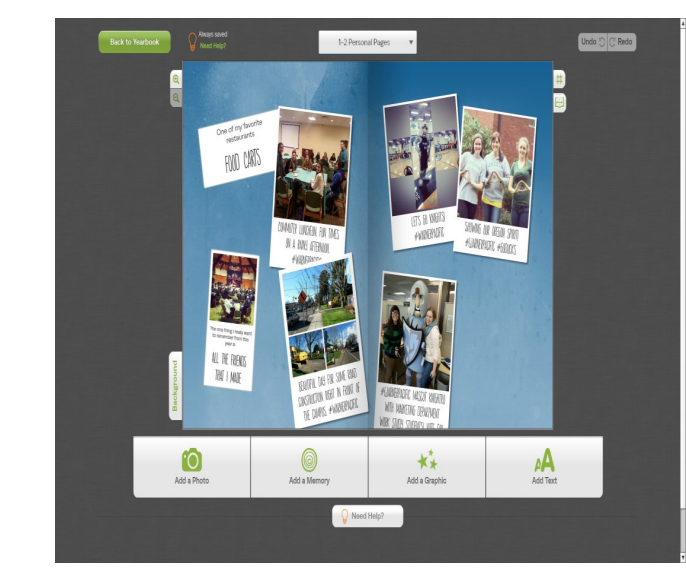

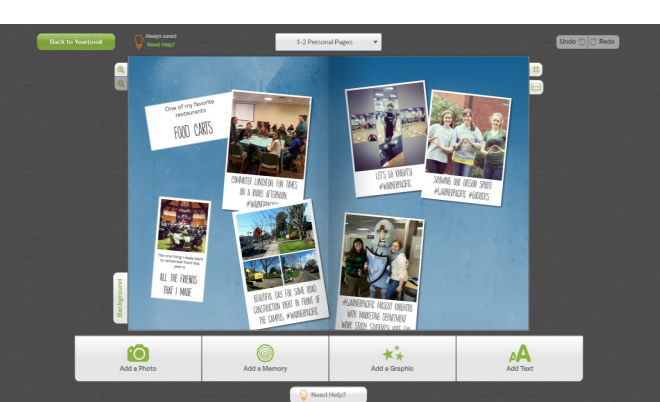

ALL THE FRIENDS THAT I MADE

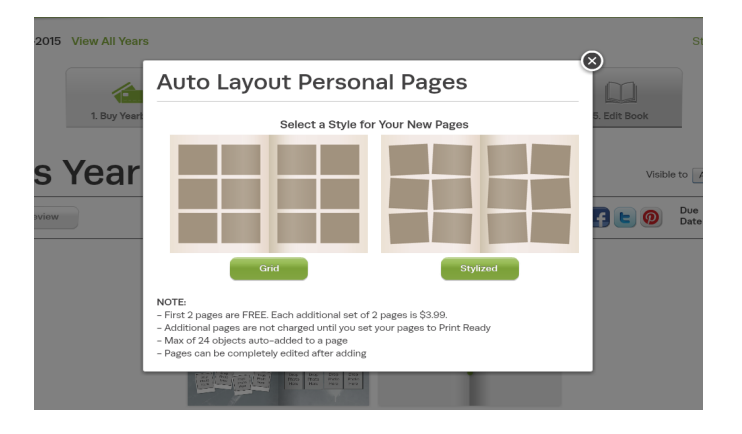

- Arrows on left bring item behind or forward.
- Trash button will delete item.
- Crossed Box will delete photo but keep the photo box available.
- Duplicate item.
- Information about item.
- Style, Effects, and Edit buttons allow you to alter the image, add frame, or caption.

## Finalize your book!

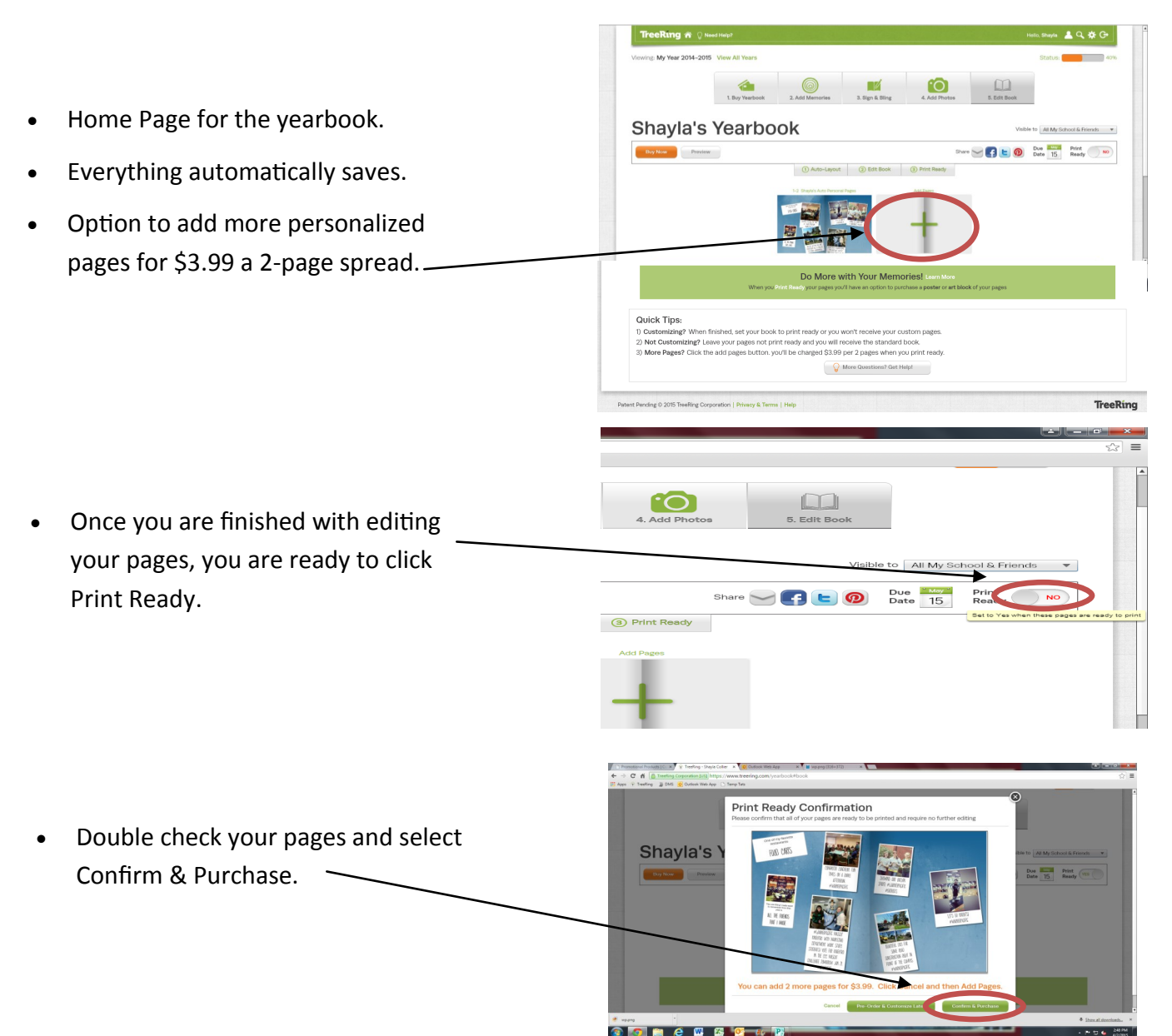

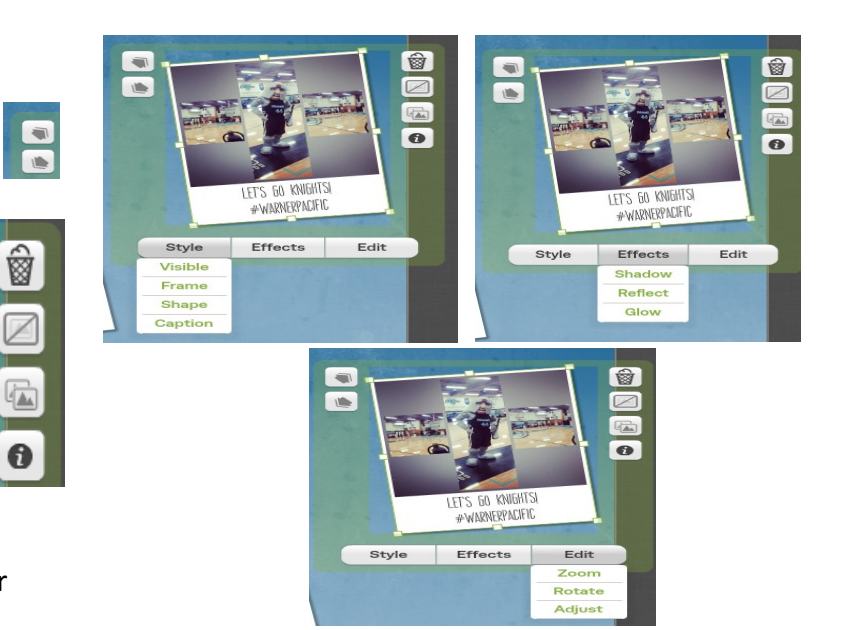

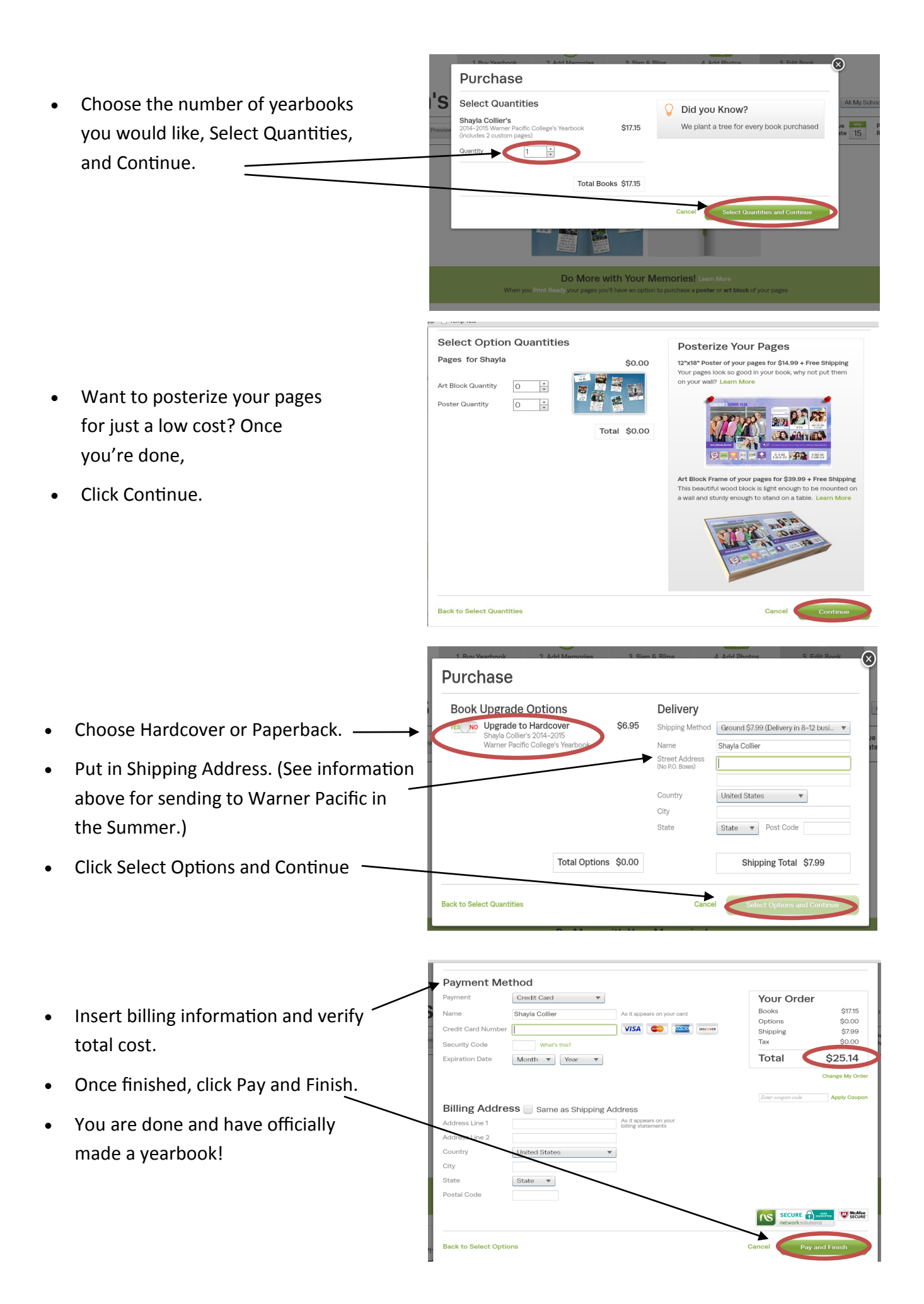